# **Respondus Monitor**

### **What is Respondus Monitor?**

Respondus Monitor<sup>®</sup> is a companion product for LockDown Browser that enables instructors to protect the integrity of nonproctored, online exams.

Students use their own computer and a webcam to record assessment sessions, all without leaving the Blackboard environment. Respondus Monitor provides both instructors and students flexibility.

### **How It Works**

- Students start LockDown Browser and log into Blackboard.
- After the students agree to the *Respondus Monitor Student Terms of Use*, they will complete a brief startup sequence prior to the exam that includes a self-photo and a picture of their WSU One Card.
- The student and the surrounding environment are recorded during the entire exam.
- Instructors can quickly review details of the assessment, and even watch the recorded video.
- There are no limitations to the length or number of exams.

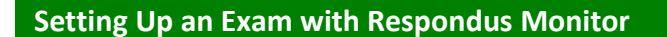

Make sure that the test has been deployed in the Blackboard course's Content Area.

- Under Control Panel click **Course Tools** then click **Respondus LockDown Browser**.
- In the *Respondus LockDown Browser Dashboard*, a list of deployed tests will be displayed.
- To change the settings for a test, click the  $\mathbb{E}$  menu to the left of the test title and select **Modify Settings**.
- Under *LockDown Browser Settings*, select **Require Respondus LockDown Browser for this exam.**

#### LockDown Browser Settings

◯ Don't require Respondus LockDown Browser for this exam • Require Respondus LockDown Browser for this exam

- 
- Under *Monitor Webcam Settings* select **Require Respondus Monitor for this exam**.

#### **Monitor Webcam Settings**

- O Don't require Respondus Monitor for this exam
- Require Respondus Monitor for this exam
- $\bigcirc$  Either Respondus Monitor or a proctored lab can be used to take this exam

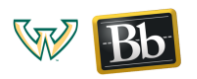

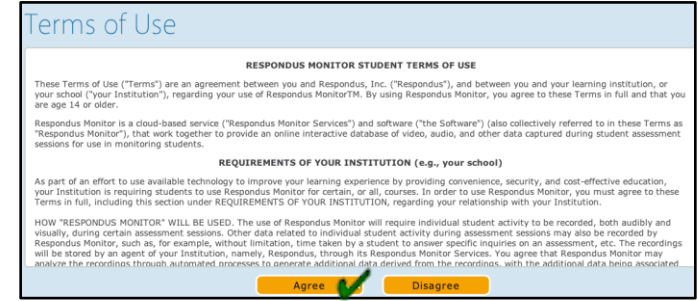

**Course Tools** Announcements Blackboard Collaborate

Pearson's MyLab & Mastering Respondus LockDown

Contacts Course Calendar Create Article Link **Discussion Board** Glossarv Journals McGraw-Hill Higher Education

Browser

Rubrics SafeAssign

- The *Startup Sequence* is the set of optional events that occur before a Monitor webcam session begins.
- Select the items to be included in the *Startup Sequence* that students will have to complete before the exam (all are selected by default).

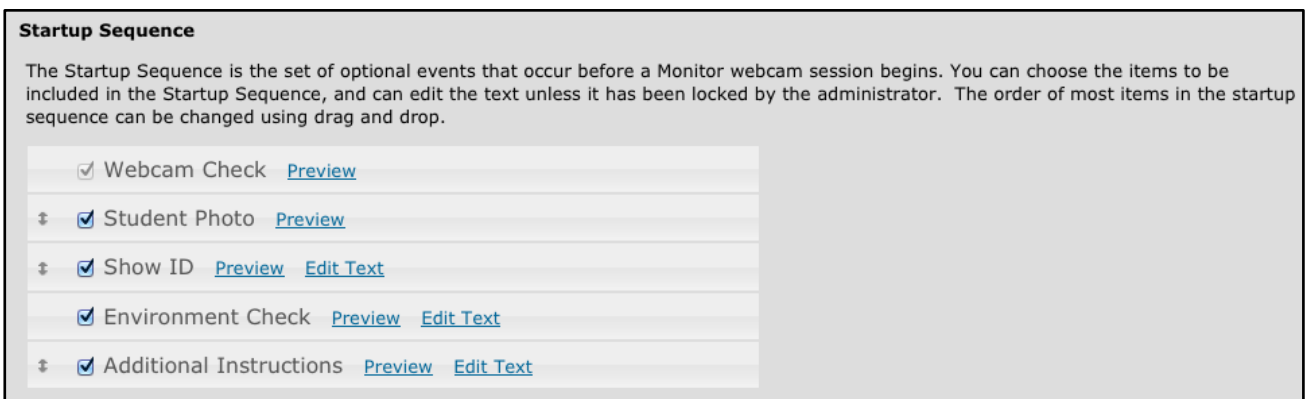

Click **Save and Close**.

The exam will show up in the course's Content Area like the example below.

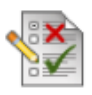

# World History (\*\*Webcam\*\*) - Requires Respondus LockDown Browser

Respondus

## **How To View the Exam Recordings**

- Under Control Panel, click **Course Tools** than click **Respondus LockDown Browser**.
- In the *Respondus LockDown Browser Dashboard*, a list of deployed tests will be displayed.
- To view exam recordings, click the **Solut** menu to the left of the test title and select **Video Review**.
- Click the  $[ + ]$  next to the desired student's name.
- Check *Student Photo*, *Student ID*, *Environment Video* and exam video.
- *(Optional)* Add Instructor Notes and mark as **Reviewed** or **Flagged**.

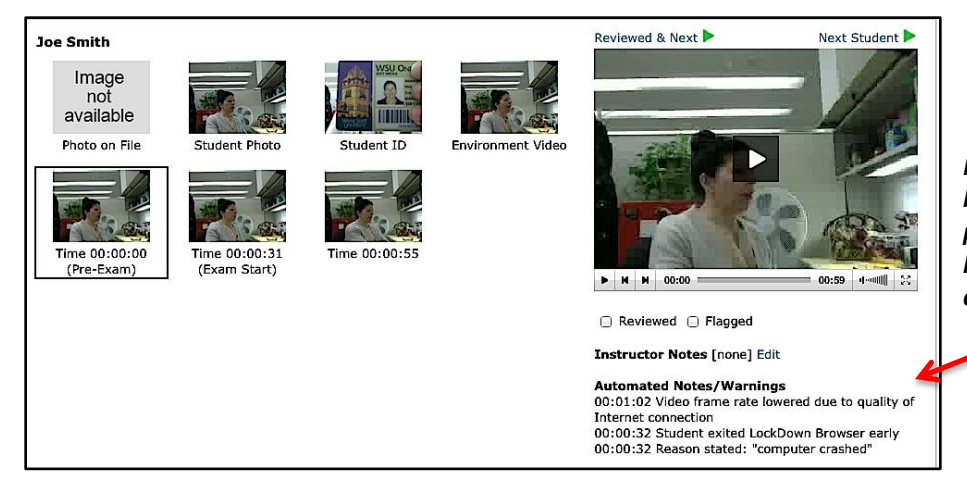

*Note: If a student leaves the testing environment before the exam is submitted, they will be prompted to enter a reason as to why they are leaving the exam. The time stamp and comment appears here.* 

Modify Settings Video Review

*For an instructional video, click [here.](https://cms.wayne.edu/files/project/955/rldm.mp4)* 

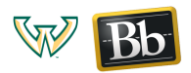

 $\overline{\mathsf{x}}$